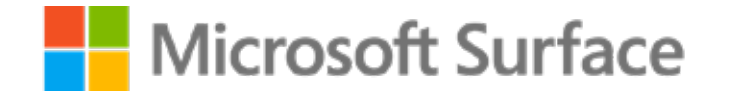

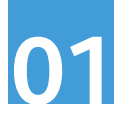

## Pomysł na angażującą lekcję matematyki z wykorzystaniem **Microsoft Surface i OneNote**

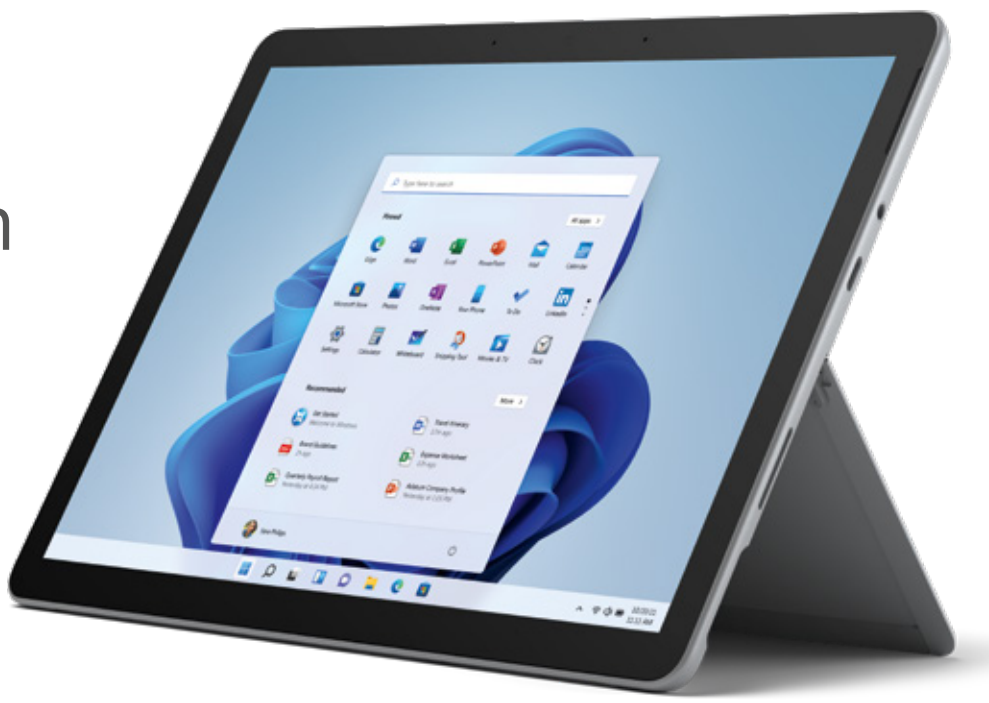

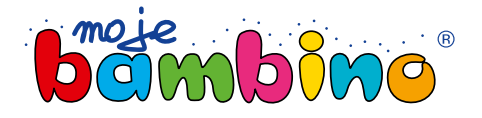

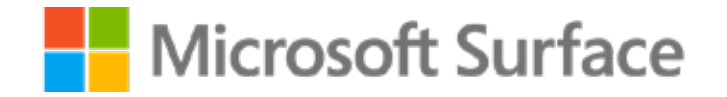

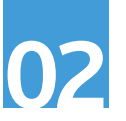

Temat lekcji:

### Opisywanie sytuacji za pomocą równania

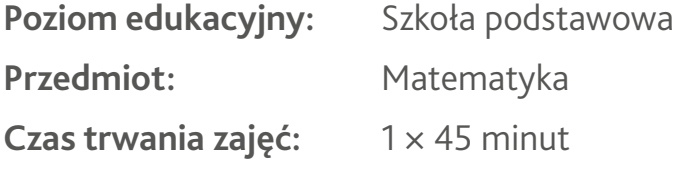

**Opis:** Podczas tej lekcji uczniowie opisują warunki zadań za pomocą równań.

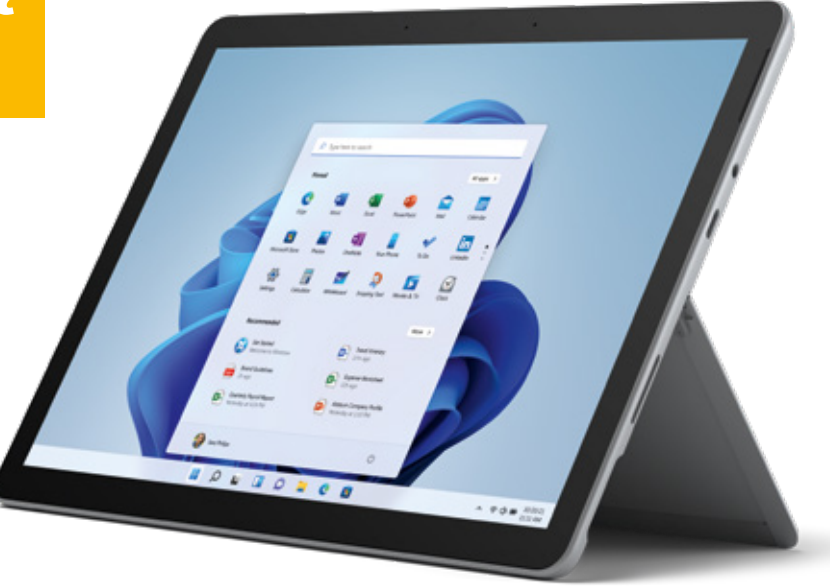

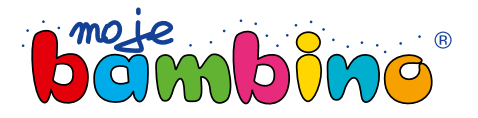

### Microsoft Surface

# **03**

#### **Od autora:**

W dalszej części materiału na przykładzie prostego zadania zostały zaprezentowane możliwości wykorzystania narzędzi OneNote do analizy treści zadania, wykonywania rysunku pomocniczego, zapisywania równania, rozwiązywania go i sprawdzania poprawności otrzymanego rozwiązania.

Po wykonaniu takiego ćwiczenia można realizować temat w odniesieniu do zadań zaproponowanych do tego tematu w podręczniku lub np. zadań egzaminacyjnych z arkuszy CKE.

Uwaga! Pokazana tu opcja rozwiązywania równania została zastosowana po to, aby na lekcji doskonalącej umiejętność opisywania sytuacji za pomocą równań skupić się tylko na takim opisywaniu. Rozwiązanie równania takim narzędziem daje w tym przypadku możliwość szybkiego sprawdzenia, czy zaproponowany opis jest właściwy.

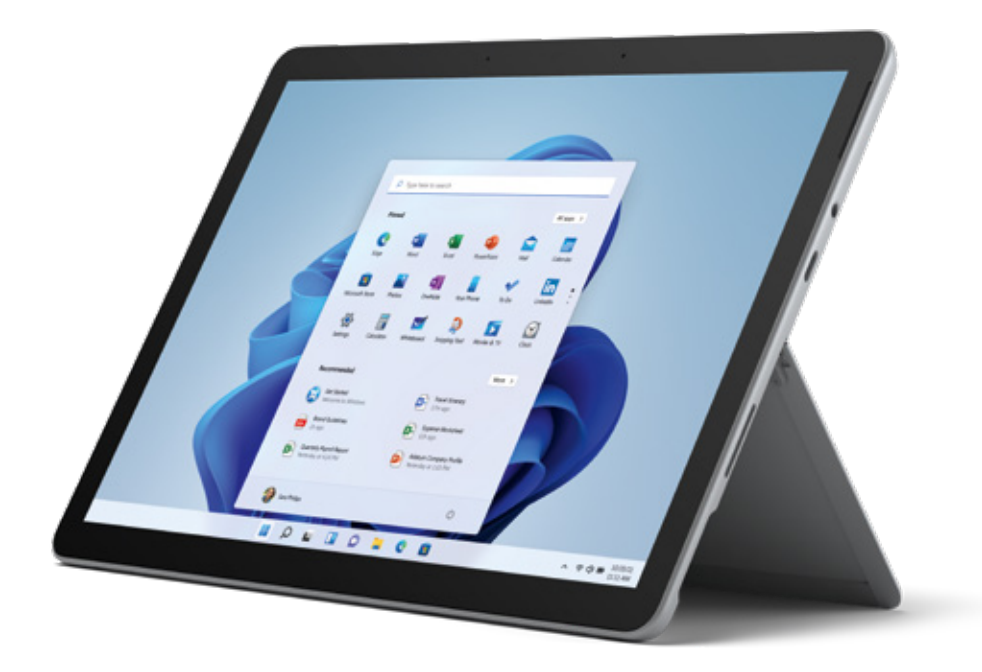

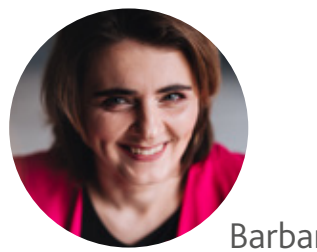

Barbara Dubiecka-Kruk

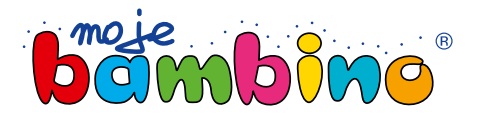

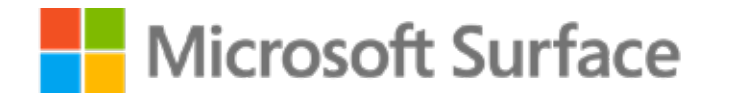

### 1. Opisywanie warun ków zadania za pomocą równania

#### **Krok 1.** Analiza zadania "Średnia"

Analiza treści zadania z wykorzystaniem narzędzi Rysowanie.

### **Krok 2.** Zapisanie równania

Zaproponowanie równania opisującego sytuację z zadania.

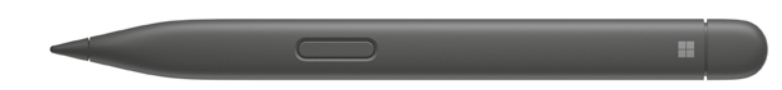

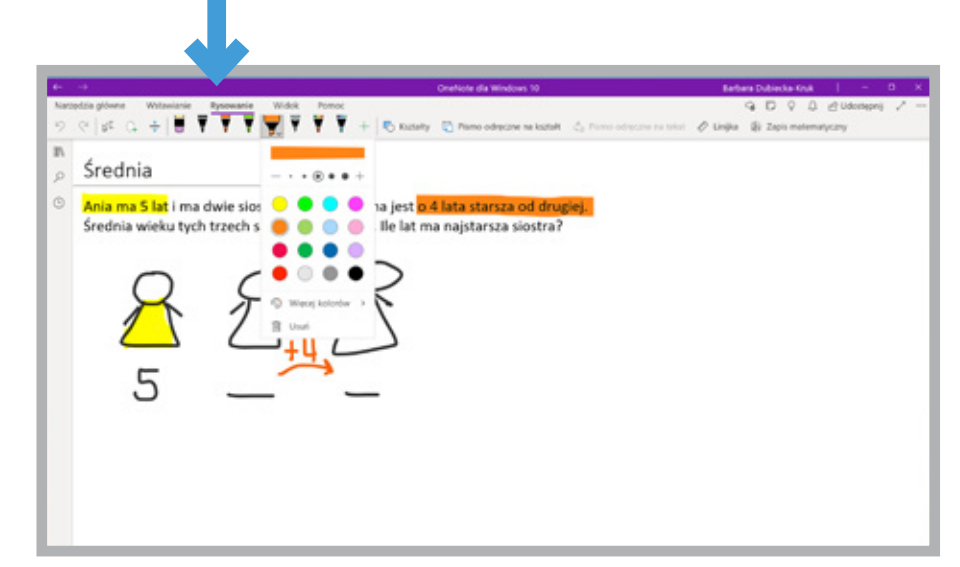

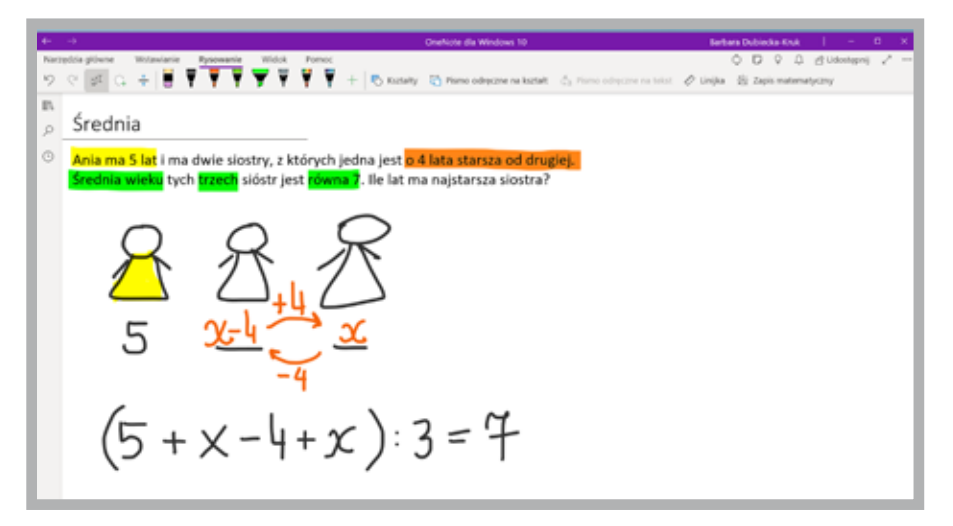

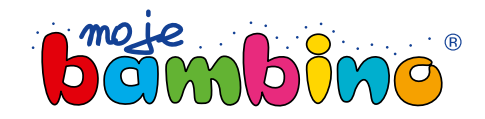

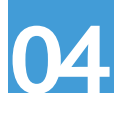

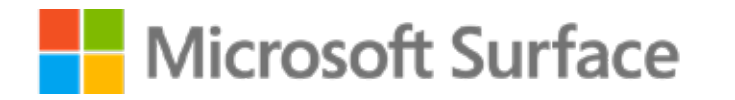

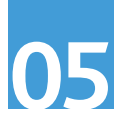

## 2. Sprawdzenie, czy zapisane równanie jest poprawne

#### **Krok 1.** Zamiana pisma odręcznego na zapis matematyczny

Zamiana pisma odręcznego na zapis matematyczny wymaga wybrania opcji Zaznaczenie lassem (1), zaznaczenia równania (2), wybrania opcji Zapis matematyczny (3).

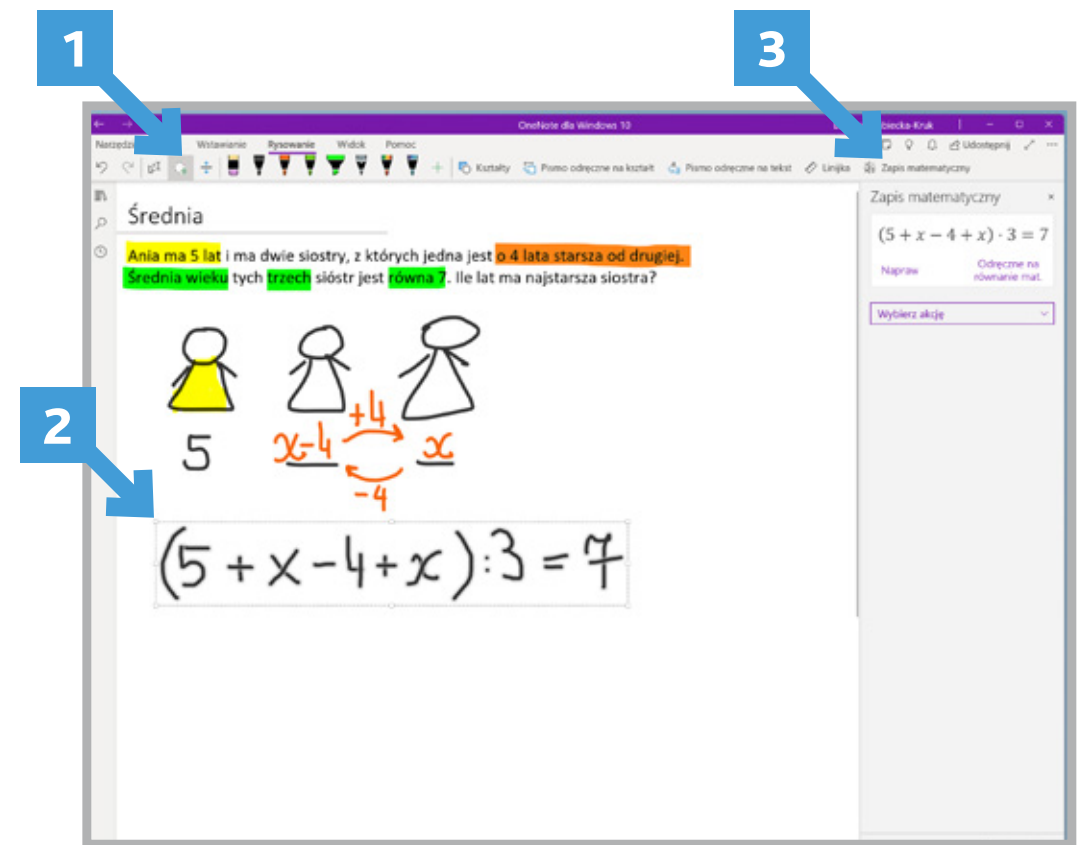

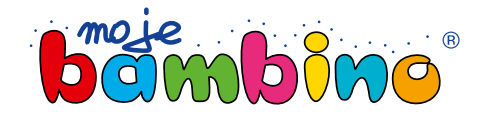

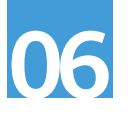

### Microsoft Surface

#### **Krok 2.** Dopracowanie zapisu

Jeśli zaproponowany zapis jest niepoprawny, korzystamy z opcji Napraw (1). Po zaznaczeniu lassem fragmentu do poprawy i wybraniu właściwego znaku (2), zatwierdzamy zapis naciskając przycisk Gotowe (3).

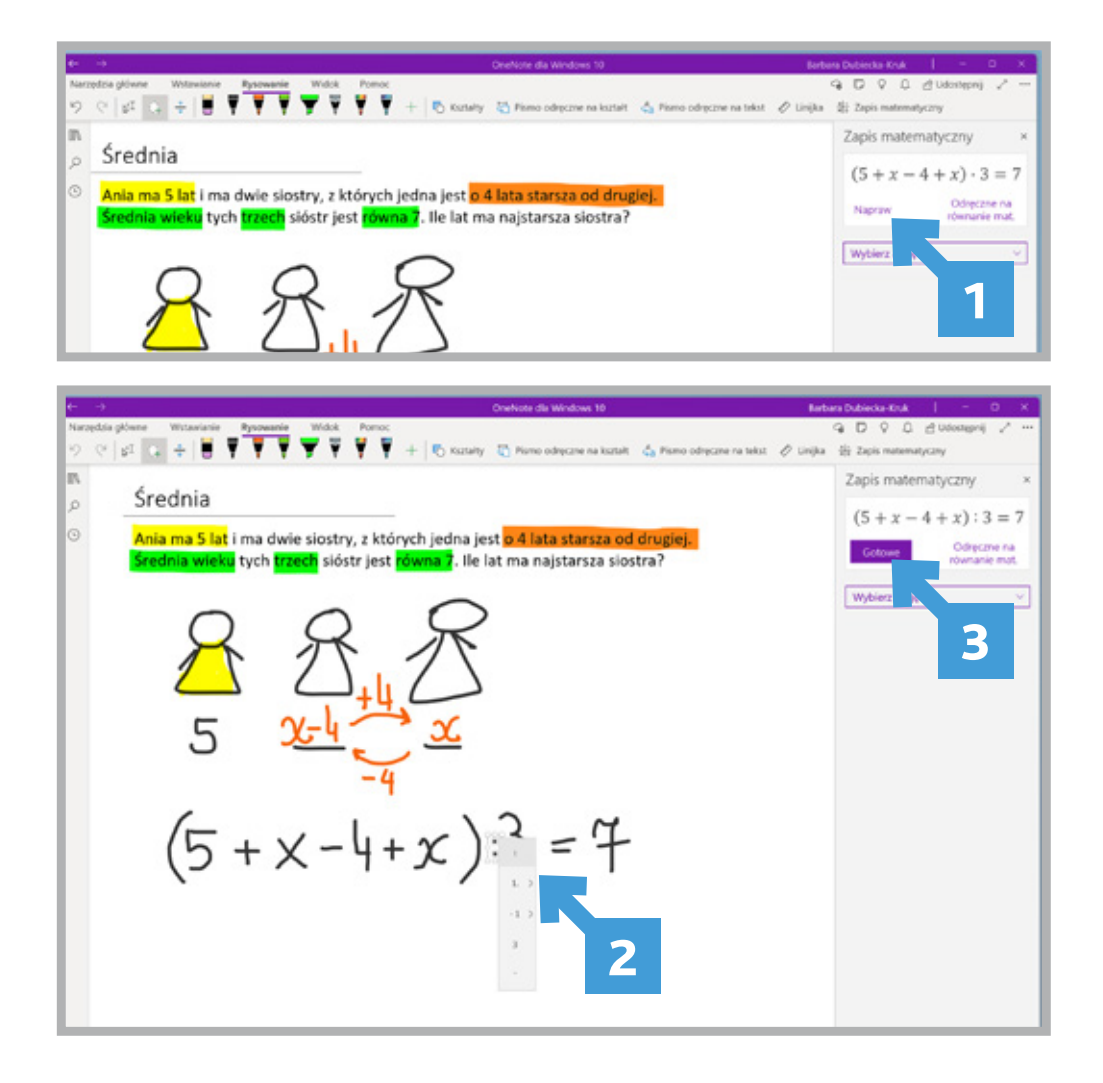

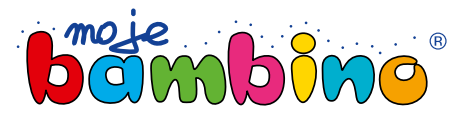

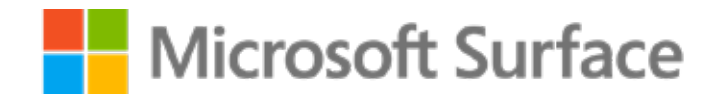

## **07**

#### **Krok 3.** Zamiana pisma ręcznego na tekst

Jeśli zaproponowany zapis jest poprawny, korzystamy z opcji Odręczne pismo na tekst (1). Wówczas zapis odręczny zostanie zastąpiony wyedytowanym równaniem (2).

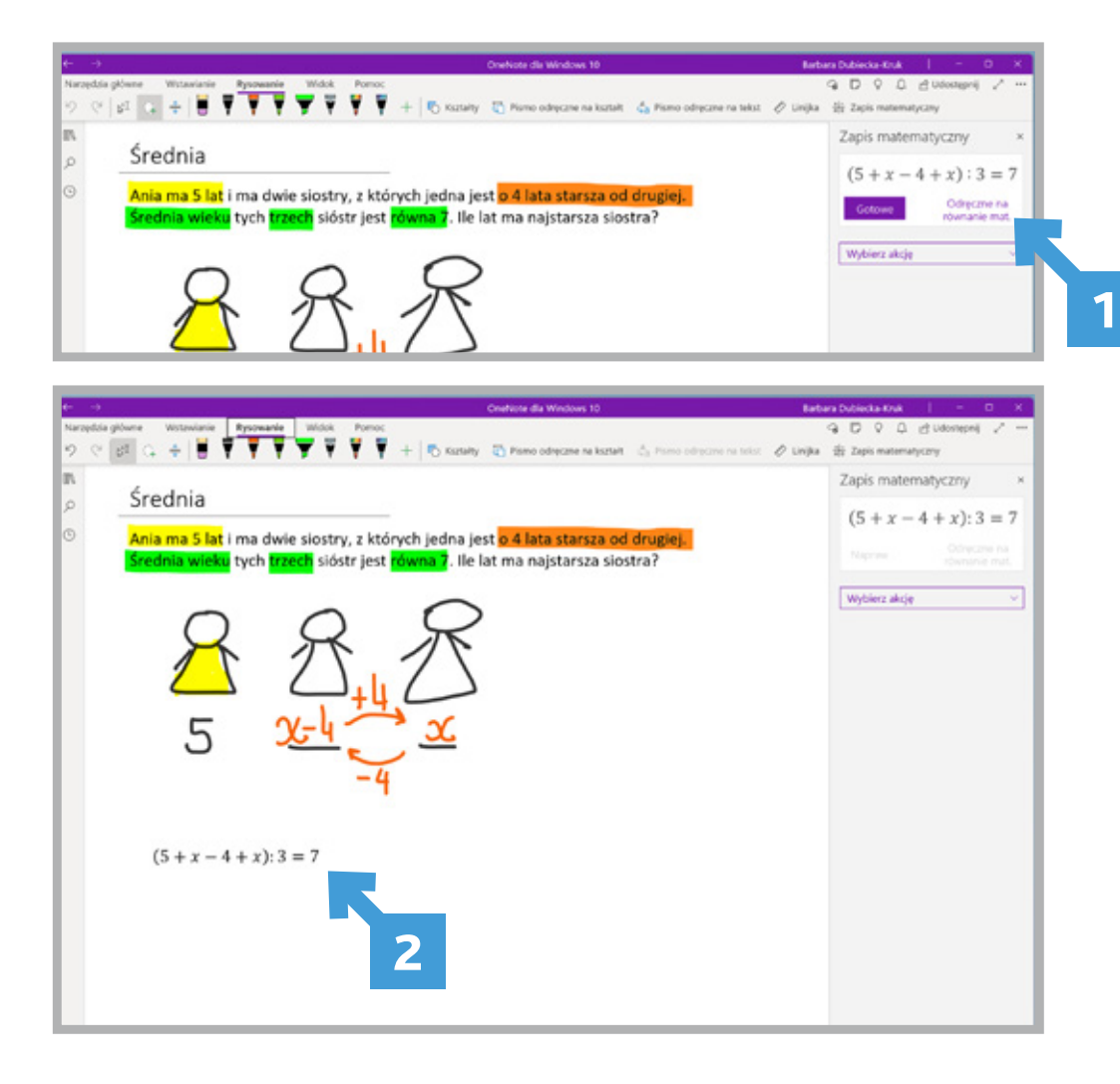

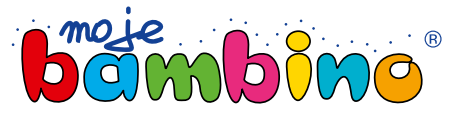

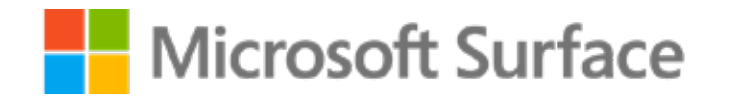

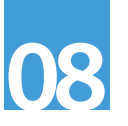

#### **Krok 4.** Rozwiązanie równania

Aby rozwiązać równanie, należy rozwinąć listę Wybierz akcję (1) i wybrać opcję Rozwiąż względem x (2).

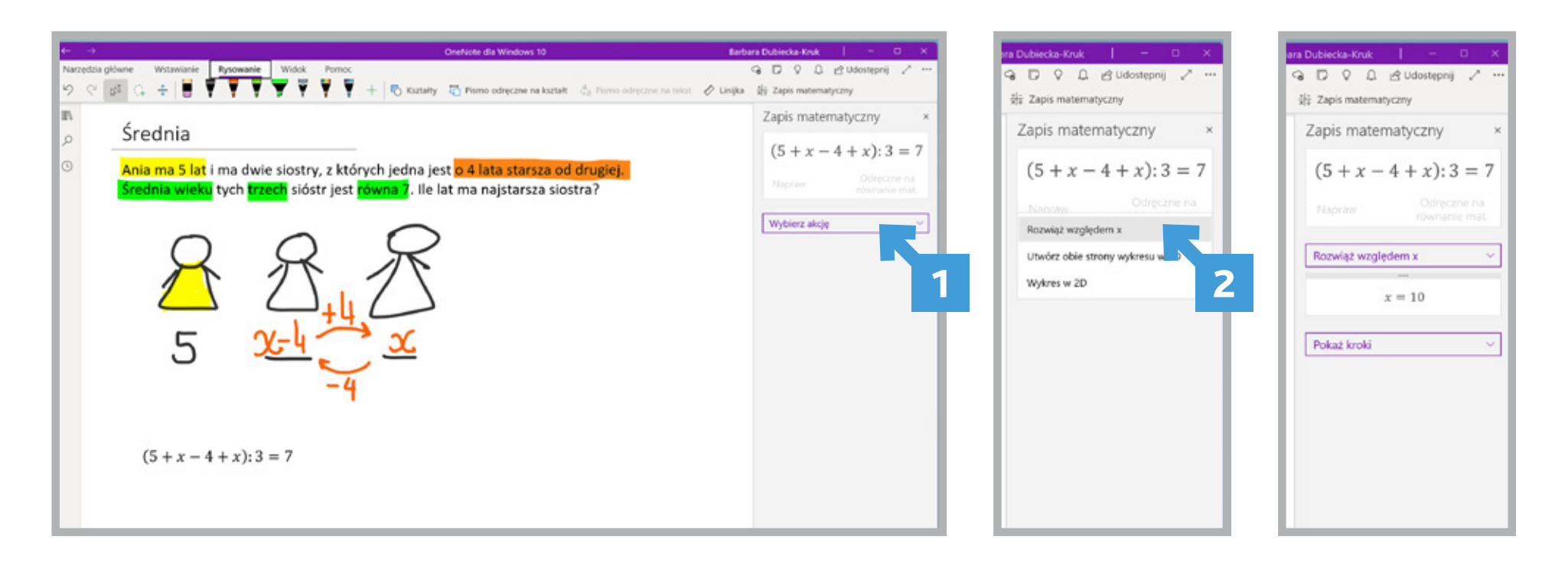

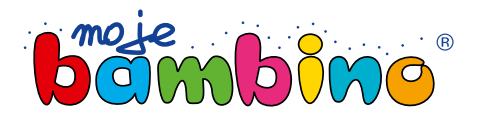

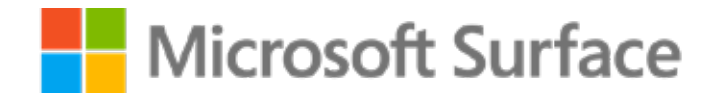

## **09**

#### **Krok 5.** Analiza etapów rozwiązania równania

Narzędzie pozwala przeanalizować kolejne kroki rozwiązania. W liście Pokaż kroki (1) należy wybrać opcję Kroki dla rozwiązania równania (2). Rozwiązanie to można przenieść do notatki – wystarczy chwycić blok i przeciągnąć w wybrane miejsce notatki.

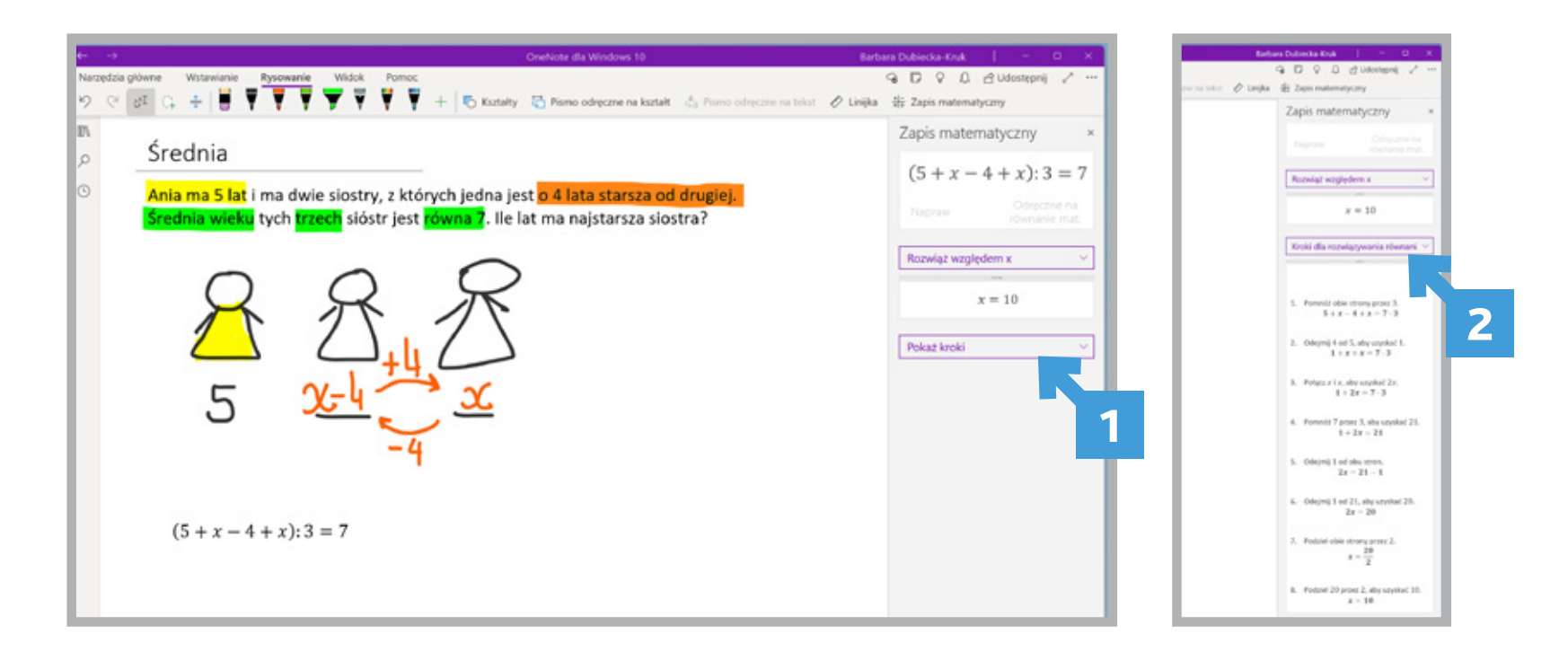

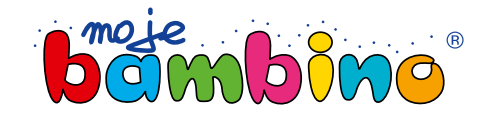

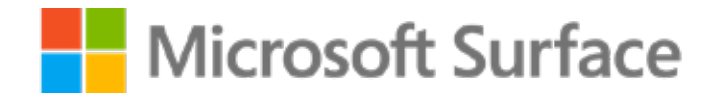

#### **Krok 6.** Sprawdzenie rozwiązania równania

Narzędzie pozwala sprawdzić, czy średnia otrzymanych liczb jest zgodna z warunkami zadania. Wystarczy wybrać opcję zapisu (1), zapisać otrzymane trzy liczby (2), których średnią chcemy wyznaczyć, a następnie w opcji Zapis matematyczny (3) na liście Wybierz akcje (4) wskazać Średnia (5).

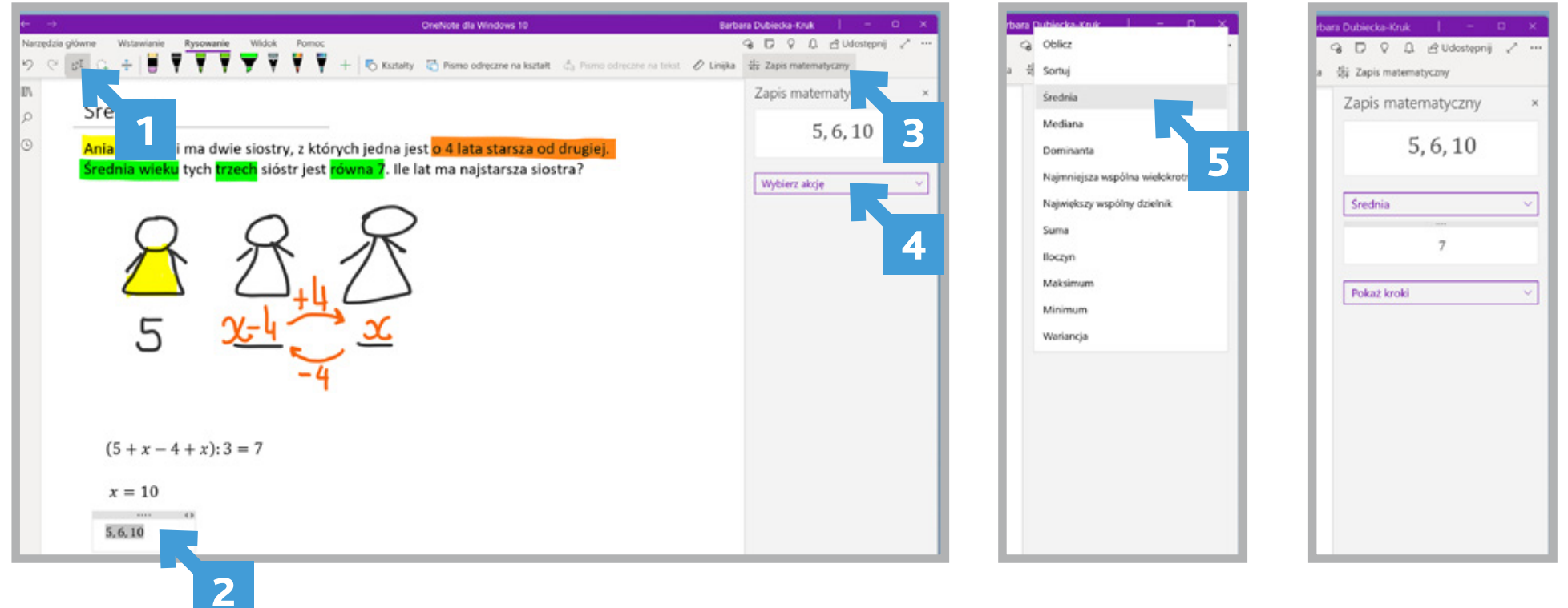

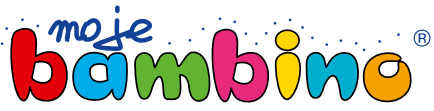

**10**